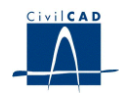

# *CivilCAD2000*

# **MANUAL DEL USUARIO**

# **MÓDULO DE BÓVEDAS**

**Versión 2.0**

El presente documento es propiedad intelectual de *CivilCAD2000 Consultores, S.L.* Queda totalmente prohibida su reproducción total o parcial, su tratamiento informático o la transmisión del mismo por cualquier medio electrónico, mecánico u otros métodos sin el permiso previo y por escrito de *CivilCAD2000 Consultores, S.L.*

Barcelona, septiembre de 2015

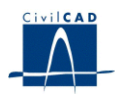

# **MÓDULO DE BÓVEDAS**

El objetivo de este capítulo es exponer el funcionamiento del módulo que permite proyectar bóvedas.

A lo largo de este capítulo se abordan las temáticas siguientes:

1 ALCANCE DEL MODULO. TIPOLOGÍA DE BÓVEDAS.

- 2 ESTRUCTURA DEL MODULO
- 3 ENTRADA DE DATOS
- 4 CÁLCULO
- 5 SALIDA DE RESULTADOS

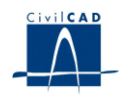

# **INDICE**

# 1 ALCANCE DEL MÓDULO. TIPOLOGÍA DE BÓVEDAS

# 2 ESTRUCTURA DEL MODULO

- 2.1 Ordenes de proyecto.
- 2.2 Ordenes de entrada de datos.
- 2.3 Ordenes de Cálculo.
- 2.4 Ordenes de salida.

# 3 ENTRADA DE DATOS

- 3.1 Cimentación de la bóveda.
- 3.2. Alzado
- 3.3 Condiciones de contorno
- 3.4 Materiales
- 3.5 Terreno
- 3.6 Acciones
	- 3.6.1 Descripción del proceso constructivo
	- 3.6.2 Acciones permanentes
	- 3.6.3 Acciones variables y accidentales
- 3.7 Seguridad
- 3.8 Guardar emparrillado

# 4 CÁLCULO

- 4.1 Configuración
- 4.2 Ejecutar

# 5 SALIDA DE RESULTADOS

- 5.1 Cálculo a fisuración
- 5.2 La memoria de cálculo
- 5.3 Resultados de cálculo
- 5.4 Planos de definición geométrica

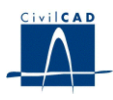

# **1 ALCANCE DEL MÓDULO. TIPOLOGÍA DE BÓVEDAS**

En este módulo del programa se persigue proyectar bóvedas de diversa tipología.

El programa permite proyectar bóvedas de hormigón armado constituidas por un alzado y una cimentación.

El alzado está constituido por unos zócalos y por el arco. A su vez, el arco puede ser de forma circular, elíptico, parabólico o puede ser definido de forma genérica.

La cimentación puede ser una de los tipos siguientes: zapatas aisladas, losa de cimentación de canto constante o variable, zapatas con losa de cimentación, zapatas con tirantes y contra bóveda. También puede no definirse una cimentación e introducir en cuyo caso unas condiciones de contorno del tipo genéricas.

Las cargas que actúan sobre la bóveda son el peso propio del hormigón y de las tierras, el empuje de tierras, cargas permanentes, la acción de la sobrecarga repartida y del carro / ferrocarril, cargas variables y permanentes concentradas, la acción de un rodillo compactador y la acción sísmica.

*CivilCAD2000* analiza el problema mediante una estructura de barras bidimensional, calculando la envolvente global de esfuerzos y cuantías de acero generadas por la acción de los distintos tipos de carga.

Asimismo, CivilCAD2000 considera las siguientes situaciones de cálculo:

- Tras disponer la bóveda.

- Tras cada fase constructiva (cada fase constructiva consiste en la disposición de una tongada.)

- Tras disponer la superestructura.

- Tras la apertura al tráfico.

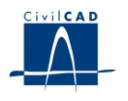

# **2 ESTRUCTURA DEL MODULO**

Al módulo de Bóvedas se accede al seleccionar la orden *" Proyecto - Bóveda"* del menú principal del programa o bien pinchando el botón correspondiente de la Barra de Proyectos. Al hacerlo, se abre la ventana de proyecto que permite activar las órdenes de dicho módulo.

Estas órdenes están estructuradas según el siguiente esquema:

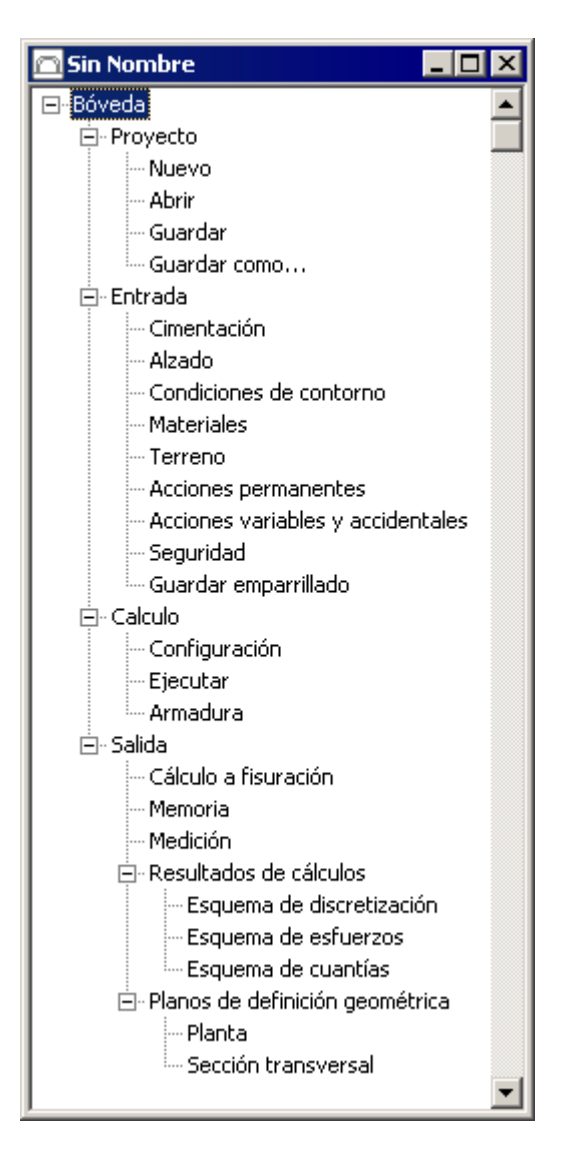

**Figura 2-1:** La ventana del proyecto del módulo Bóvedas.

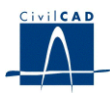

#### **2.1 Ordenes de proyecto.**

Permiten abrir o guardar un proyecto o crear uno nuevo. La extensión de los archivos será del tipo "*\*.bov*"

#### **2.2 Ordenes de entrada de datos.**

Se trata de la Entrada de datos para la definición geométrica de la bóveda y para la definición de los parámetros que intervienen en el cálculo.

Permiten abrir y modificar los diálogos de definición de la bóveda, de los materiales, del terreno y de las acciones sobre la bóveda.

#### **2.3 Ordenes de Cálculo.**

Son órdenes útiles durante la fase del diseño y proyecto de la bóveda. Permiten consultar y editar los cálculos siguientes:

- Obtención de los modelos de cálculo.
- Cálculo de los esfuerzos.
- Cálculo de las tensiones en la cimentación.
- Cálculo de las armaduras de cálculo.
- Cálculo de los despieces.
- Cálculo de fisuración.

#### **2.4 Ordenes de salida.**

Estas órdenes se utilizan para obtener la memoria de cálculo, las figuras de definición geométrica de la bóveda y los esquemas de esfuerzos y armaduras.

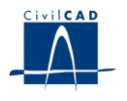

# **3 ENTRADA DE DATOS**

Es importante señalar que, como consecuencia de la gestión de archivos que *CivilCAD2000* desarrolla al calcular una bóveda, el usuario no debe proyectar más de un bóveda en un mismo directorio o carpeta de trabajo.

La entrada de datos del módulo de bóvedas cuenta con los apartados siguientes:

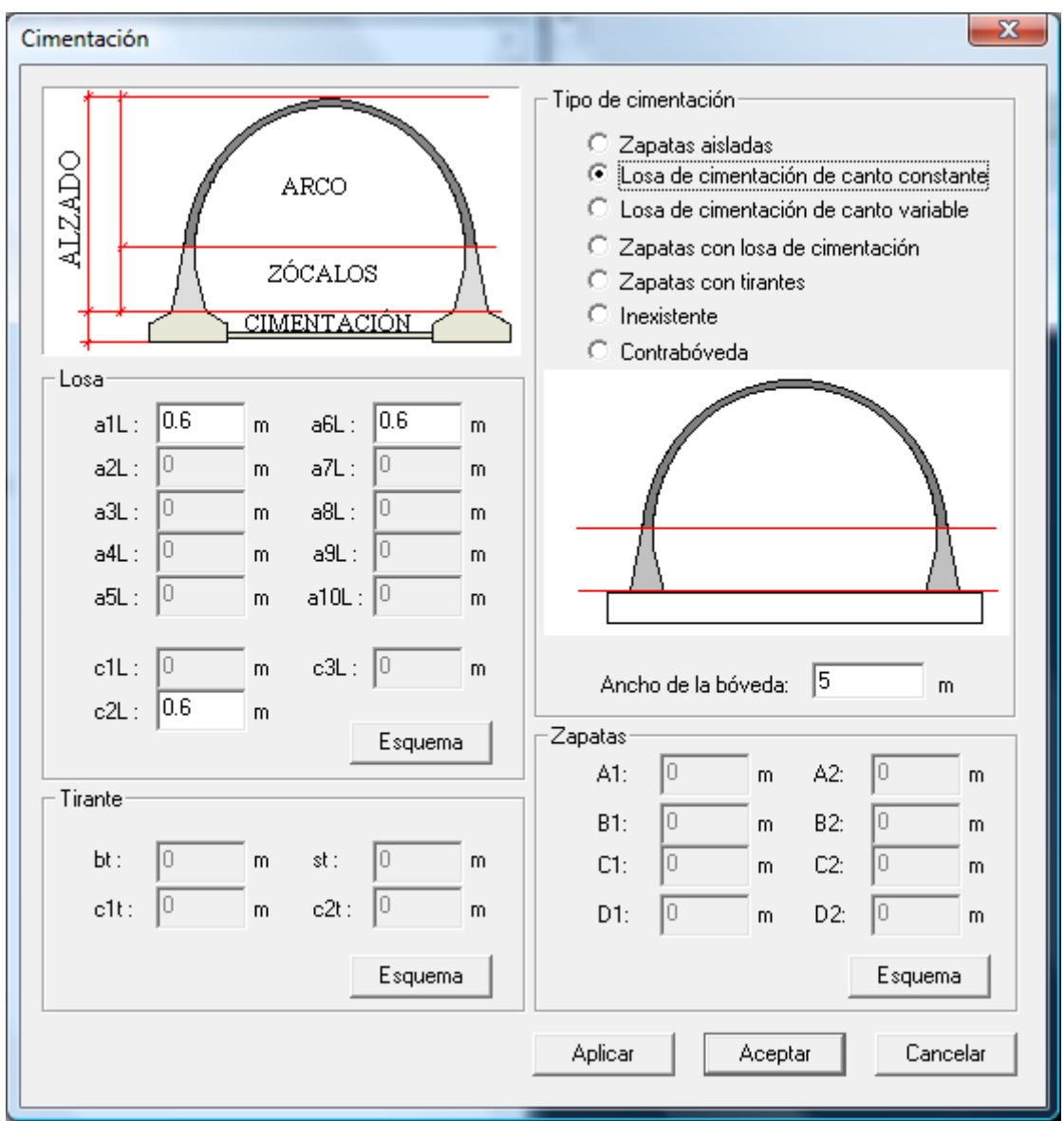

# **3.1 Cimentación de la bóveda.**

**Figura 3.1-1:** Diálogo Cimentación

En el presente diálogo, el usuario define el tipo de la cimentación de la estructura. Conviene tener presente que la estructura está dividida en las siguientes partes, de acuerdo con la figura:

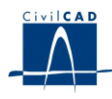

- Alzado: A su vez, el alzado está compuesto por el arco y por los zócalos izquierdo y derecho (pudiendo no existir).
- Cimentación.

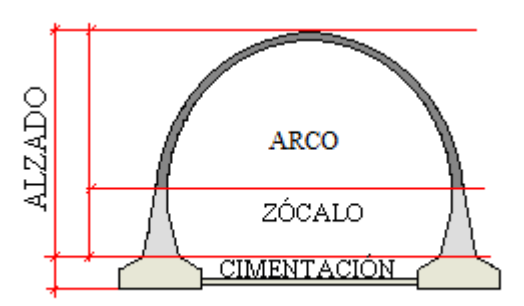

**Figura 3.1-2:** Identificación de las partes de la estructura

Para definir la cimentación el usuario puede escoger entre las siguientes posibilidades:

- Zapatas aisladas.
- Losa de cimentación de canto constante.
- Losa de cimentación de canto variable.
- Zapatas con losa de cimentación.
- Zapatas con tirantes.
- Cimentación inexistente. En este caso, el usuario deberá introducir unas condiciones de contorno del tipo genéricas.
- Contra bóveda.

Para todos los casos, el modelo de cálculo es un modelo de barras en 2 dimensiones.

El alzado (arco y zócalos) está representado por una serie de barras. Por otro lado, en cada nodo del alzado existe una serie de muelles elásticos horizontales para la consideración de la interacción bóveda – terreno.

El modelo es distinto, en cambio, para la cimentación, dependiendo del tipo escogido. De este modo:

- Zapatas aisladas: cada zapata queda representada mediante una serie de barras horizontales de extremo a extremo de la zapata.
- Losa de cimentación de canto constante/variable, o contra bóveda: en este caso, las barras recorren toda la cimentación, entre hastiales y en los voladizos.
- Zapatas con losa o tirantes: se trataría de un caso que combina los dos casos anteriores.
- Cimentación inexistente. en este caso, para la consideración de la cimentación se definen solamente dos apoyos con las condiciones de contorno definidas por el usuario.

En todos los casos anteriores en que exista cimentación, CivilCAD generará en todos los nodos un apoyo con dos muelles horizontal y vertical.

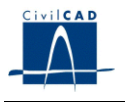

Dependiendo del tipo de cimentación escogida, el usuario deberá parametrizar las zapatas, la losa y/o los tirantes, en caso de existir. Los parámetros están definidos en las figuras siguientes:

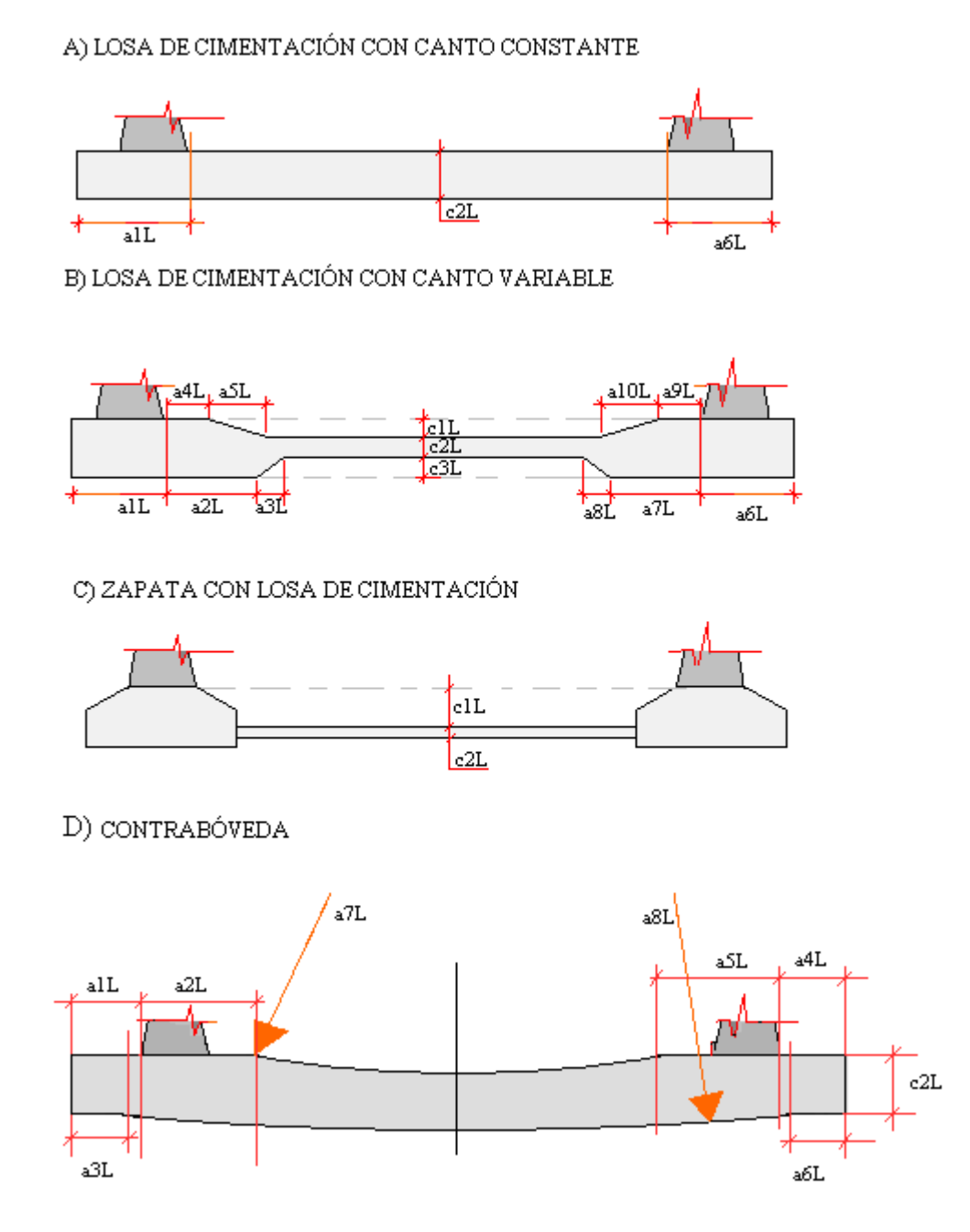

**3.1-3:** Definición de la losa, de canto constante o variable.

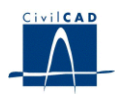

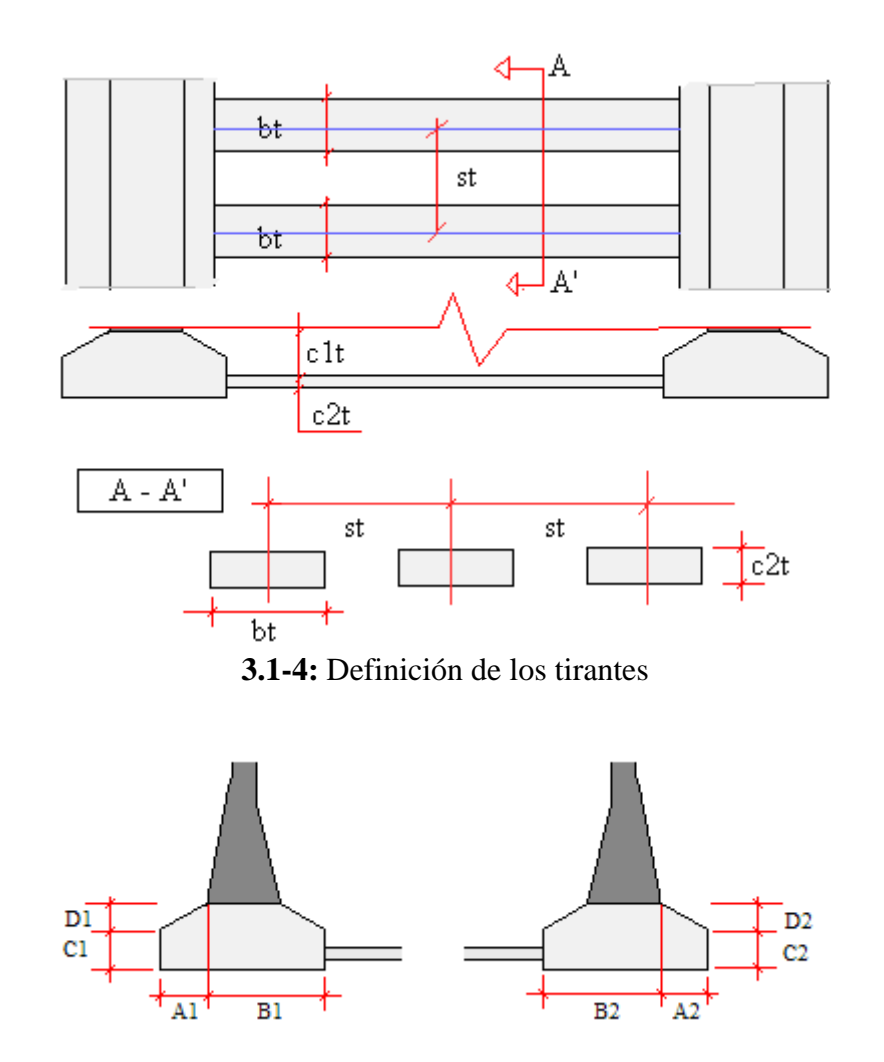

**3.1-5:** Definición de las zapatas

En el diálogo actual, se pide al usuario el valor del ancho de la bóveda. Este valor solo se utilizará a efectos de dibujar la planta de la bóveda. **Todos los cálculos se realizan siempre por metro lineal de bóveda.**

Las unidades de longitud están siempre expresadas en **metros**.

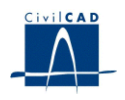

# **3.2. Alzado**

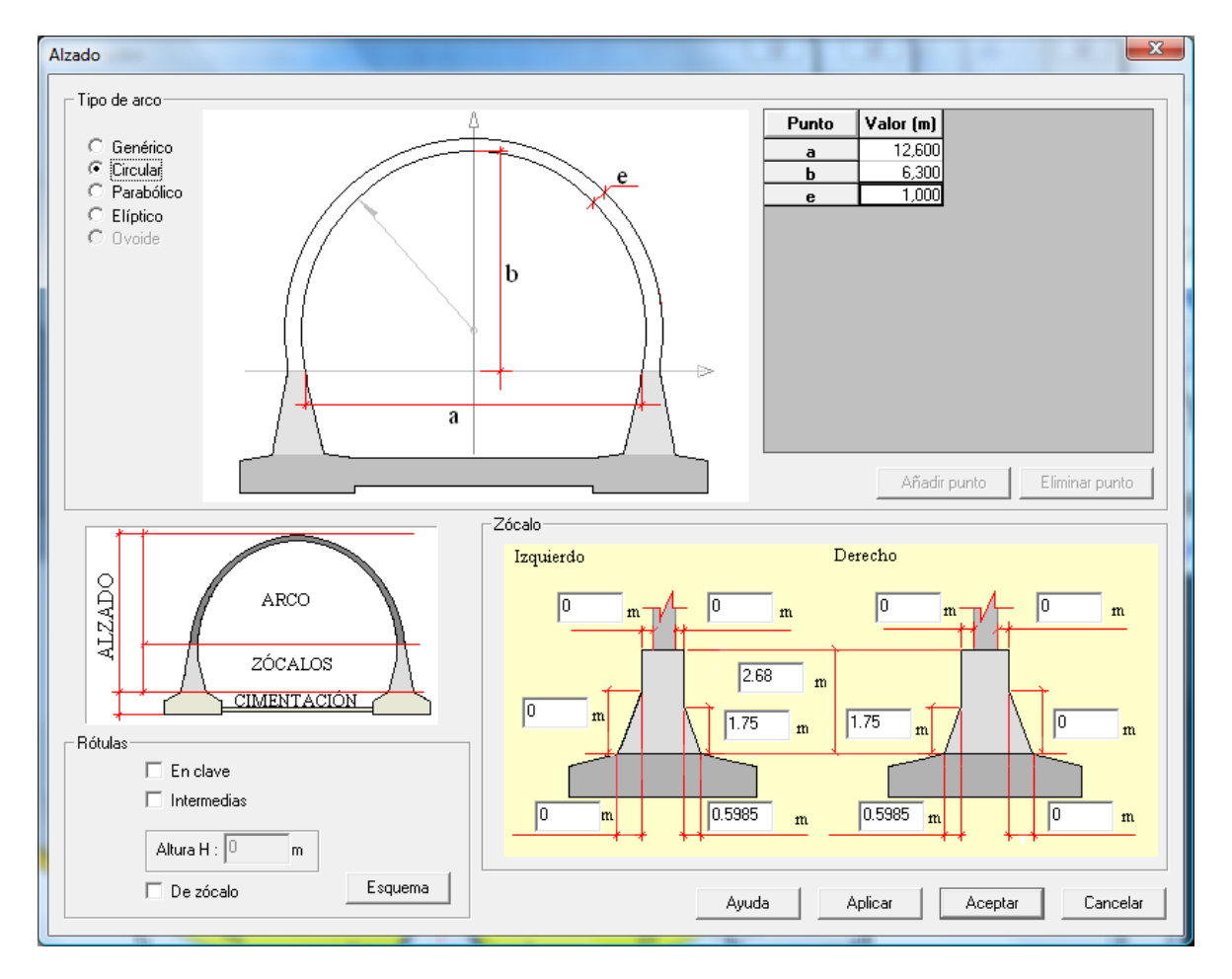

**Figura 3.2-1:** Diálogo Alzado

Recuérdese que el alzado está constituido por el arco y por los zócalos (pudiendo no existir éstos últimos).

# Tipo del arco

Se puede escoger entre 4 tipos de arcos:

- Arco genérico: en este caso el usuario debe definir los puntos del lado derecho de la bóveda. Los puntos deben introducirse con la cota creciente. El eje local de coordenadas (X, Y) está ubicado sobre la base superior de los zócalos (en caso de existir) y sobre el eje de simetría de la bóveda. El primer punto estará situado sobre el eje X y el último punto estará definido sobre el eje Y. El usuario debe definir el espesor en cada punto.

- Arco circular: en este caso, la cara interior del arco está constituida por una directriz circular. La sección del arco tiene espesor constante.

- Arco parabólico: la sección interior del arco es del tipo parabólico. El espesor es constante.

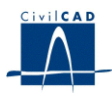

- Arco elíptico: igualmente, la sección interior del arco es del tipo parabólico. El espesor es constante.

Las figuras siguientes ilustran el significado de los parámetros a definir en cada caso.

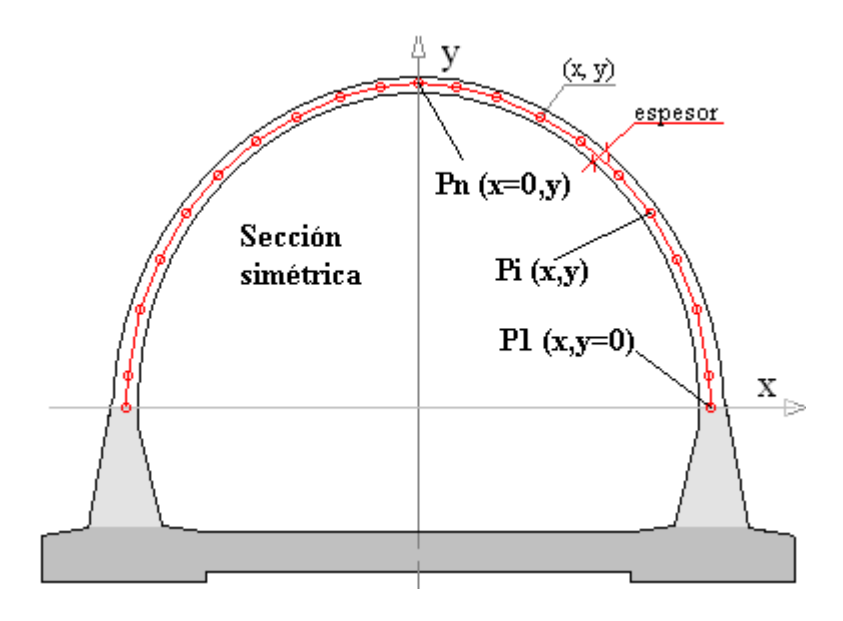

**Figura 3.2-2:** Parametrización en el caso de arcos genéricos.

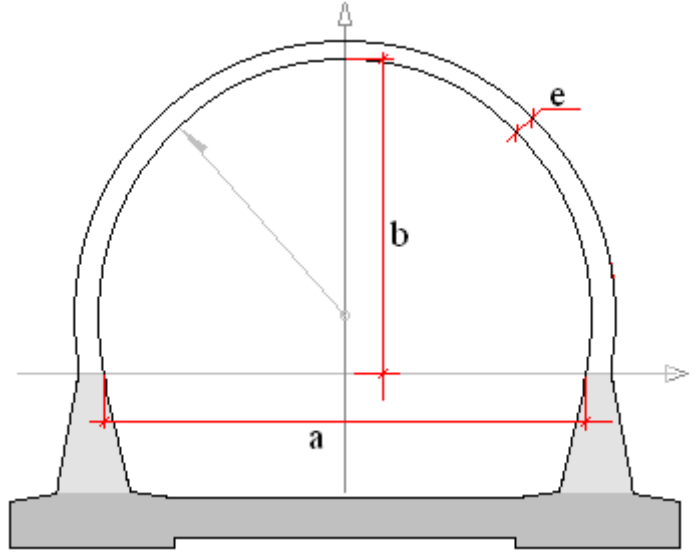

**Figura 3.2-3:** Parametrización en el caso de arcos circulares.

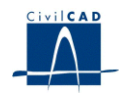

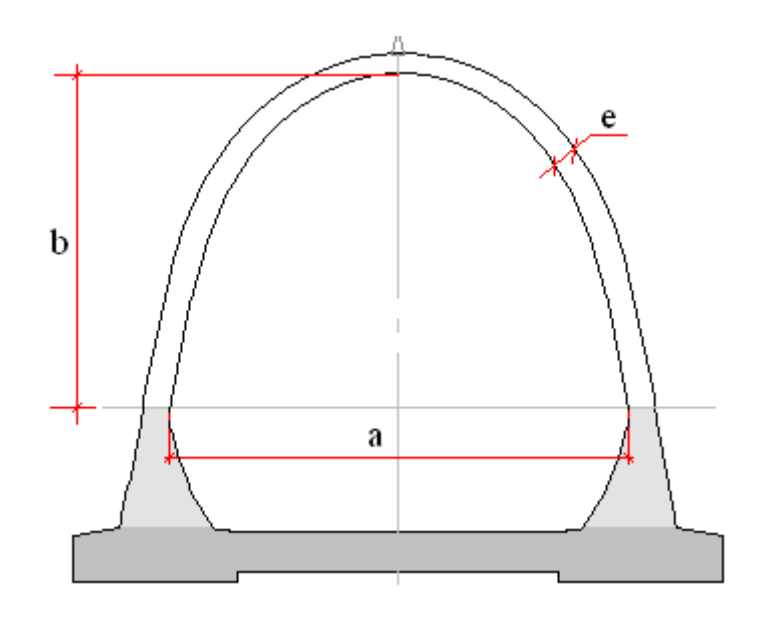

**Figura 3.2-4:** Parametrización en el caso de arcos parabólicos.

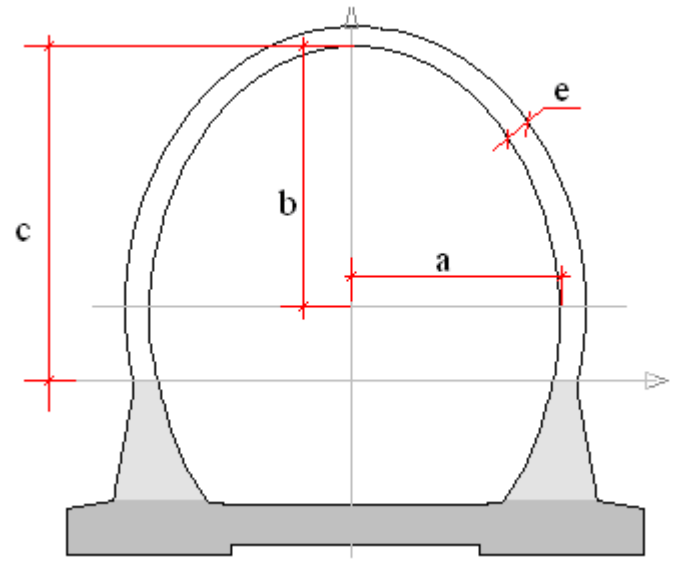

**Figura 3.2-5:** Parametrización en el caso de arcos elípticos.

# Tipo de los zócalos

Los zócalos pueden definirse, en caso de existir, a través de los siguientes parámetros, tal como ilustra la figura:

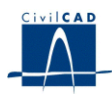

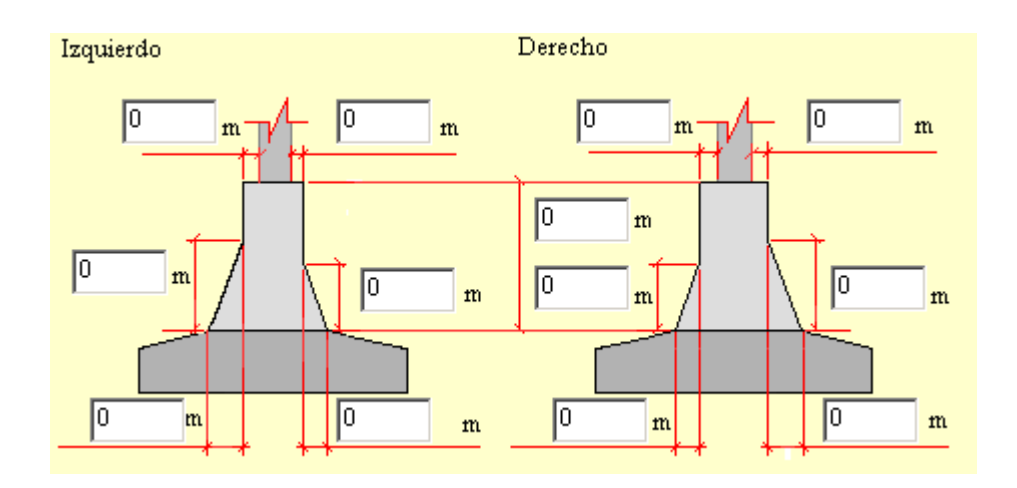

**Figura 3.2-6:** Parametrización de los zócalos.

# Definición de las rótulas

Una rótula consiste en un punto del arco donde existe una relajación de esfuerzos de flexión, transmitiéndose solamente esfuerzos axiles y esfuerzos cortantes.

Pueden definirse rótulas de tres tipos:

- En clave.
- Intermedias: en este caso hay que dar valor a la altura H medida sobre la cota de la base del alzado.
- De zócalo.

No es posible definir todas las rótulas. La revisión de datos del programa impedirá el cálculo cuando la bóveda sea un mecanismo.

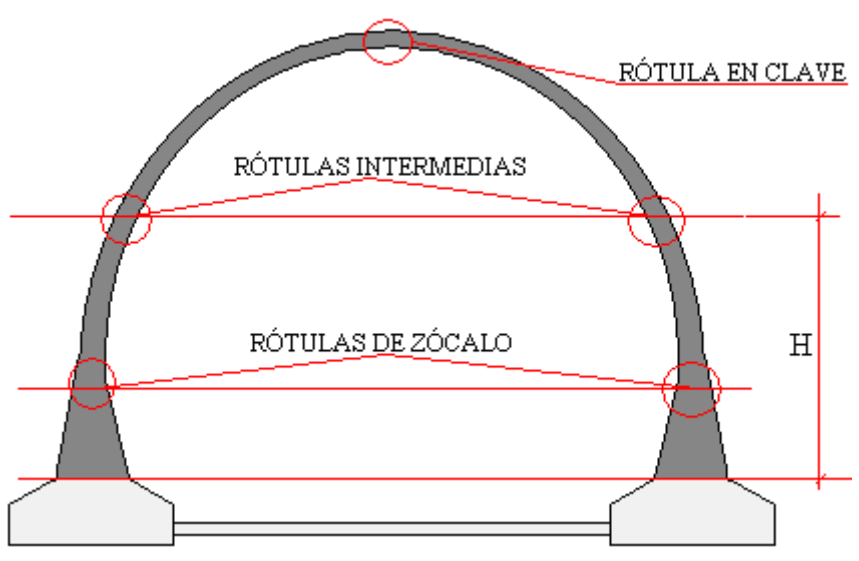

**Figura 3.2-7:** Definición de las rótulas.

Las unidades de longitud están siempre expresadas en **metros**.

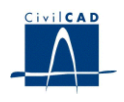

#### **3.3 Condiciones de contorno**

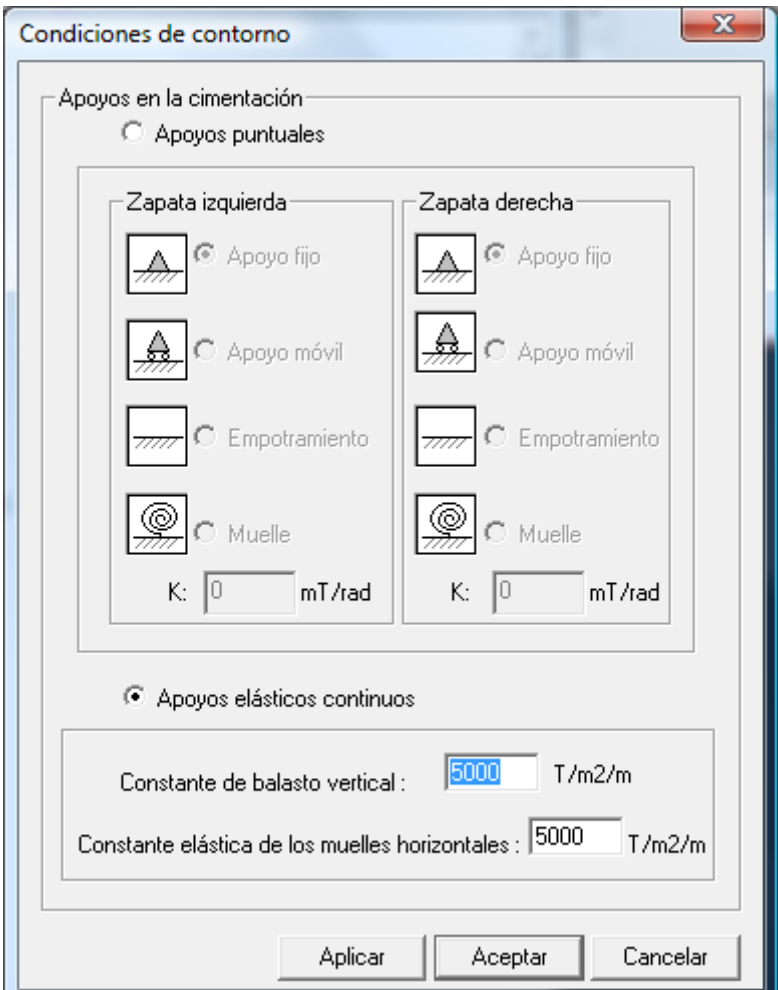

**Figura 3.3-1:** Diálogo Condiciones de contorno

Existen dos tipos de condiciones de contorno en la cimentación:

# 1) Condiciones de contorno puntuales:

Este tipo de condición será posible solamente para el caso de haber escogido un tipo de cimentación inexistente.

En este caso, debajo de cada uno de los hastiales (izquierdo o derecho) pueden definirse los siguientes tipos de condiciones de contorno:

- Apoyos fijos, permitiendo entonces los giros.
- Apoyos móviles, permitiendo entonces los giros y los desplazamientos horizontales.

- Empotramientos, no permitiendo ningún tipo de movimiento.

- Muelles de constante K cuyo valor es introducido por el usuario. La constante K está definida en mT/radianes/m (se introduce el valor por metro lineal de bóveda)

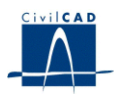

#### 2) Condiciones de contorno de apoyos continuos:

Este tipo de condición de contorno se corresponde cuando el usuario ha escogido cualquier tipo de cimentación a excepción de la inexistente.

El programa generará muelles elásticos verticales y horizontales en las barras del modelo correspondientes a la cimentación (zapatas y losa / tirante). Por ello se pide al usuario:

- La constante de balasto vertical (T/m2/m)
- La constante elástica de los muelles horizontales (T/m2/m)

# **3.4 Materiales**

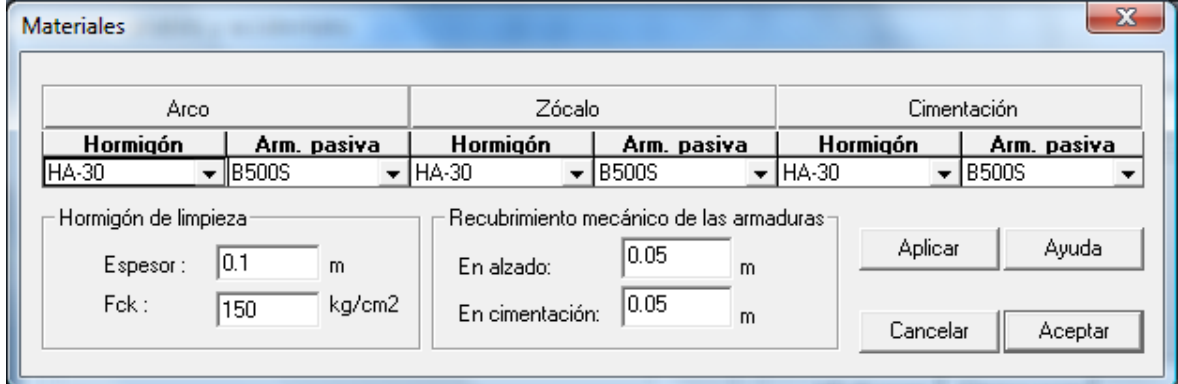

**Figura 3.4-1:** Diálogo Materiales

*CivilCAD2000* pide al usuario que defina los materiales con los que se va a ejecutar la estructura:

- Tipo de hormigón del arco, zócalos y cimentación.
- Material correspondiente a las armaduras pasivas en el arco, zócalos y cimentación.

El usuario debe utilizar los materiales de la biblioteca general de CivilCAD2000. Recuérdese que la biblioteca es totalmente editable por el usuario. Para ello debe accederse a la biblioteca de materiales desde la opción del menú superior del programa Ver\Configuración\Bibliotecas.

Dentro de este apartado, el usuario también define el valor del espesor (m) y resistencia característica del hormigón de limpieza (Kg/cm<sup>2</sup>), así como el valor del recubrimiento mecánico de las armaduras en el alzado y en la cimentación.

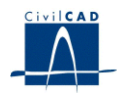

# **3.5 Terreno**

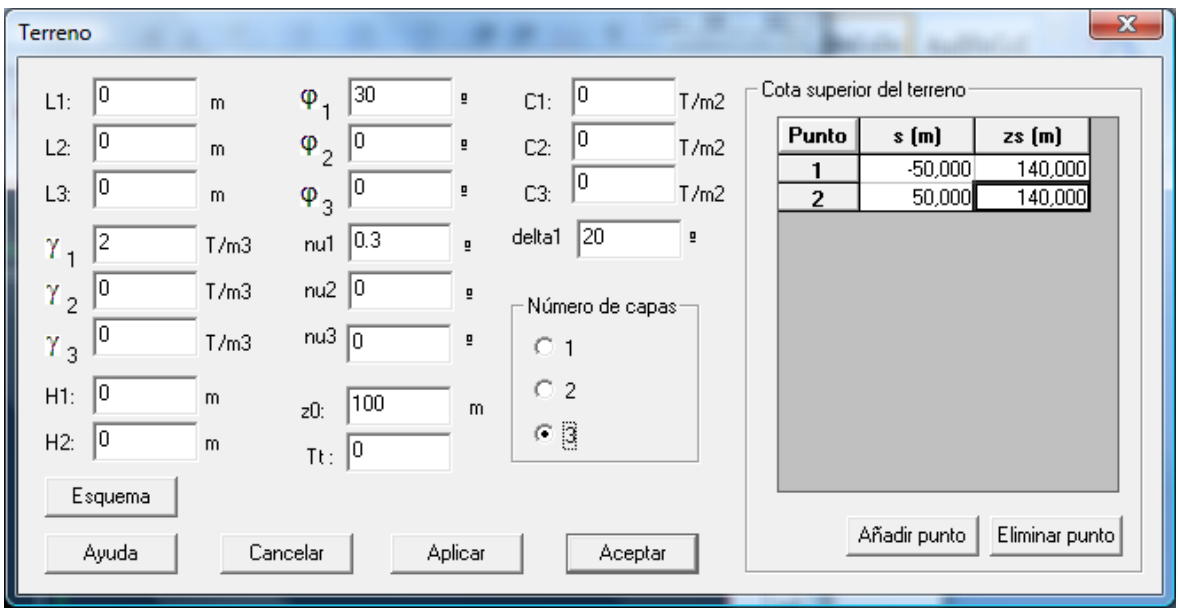

**Figura 3.5-1:** Diálogo Terreno

Dentro de este cuadro de diálogo debe introducirse la siguiente información:

# Definición geométrica del terreno

En primer lugar, debe definirse la cota de referencia ubicada en la base del alzado de la bóveda y el número de capas a considerar (1, 2 o 3).

Sobre dicha cota, se pueden considerar hasta 3 capas del terreno. El usuario define las alturas H<sub>1</sub> y H<sub>2</sub> para definir los espesores de las capas inferiores. Como mínimo existirá (lógicamente) una capa de terreno.

- Si existe 1 capa de terreno, entonces H1 y H2 son nulos.
- Si existen 2 capas de terreno, entonces H1 es positivo y H2 es nulo.
- Si existen 3 capas de terreno, entonces H1 y H2 son positivos.

Para definir la capa superior, el usuario puede definir la cota del terreno a través de una serie de puntos (tantos como haga falta). Para cada punto, el usuario determina el valor de su distancia (s) al eje de simetría de la bóveda así como el valor de la cota del terreno. Los puntos se definirán de izquierda a derecha.

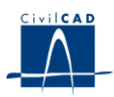

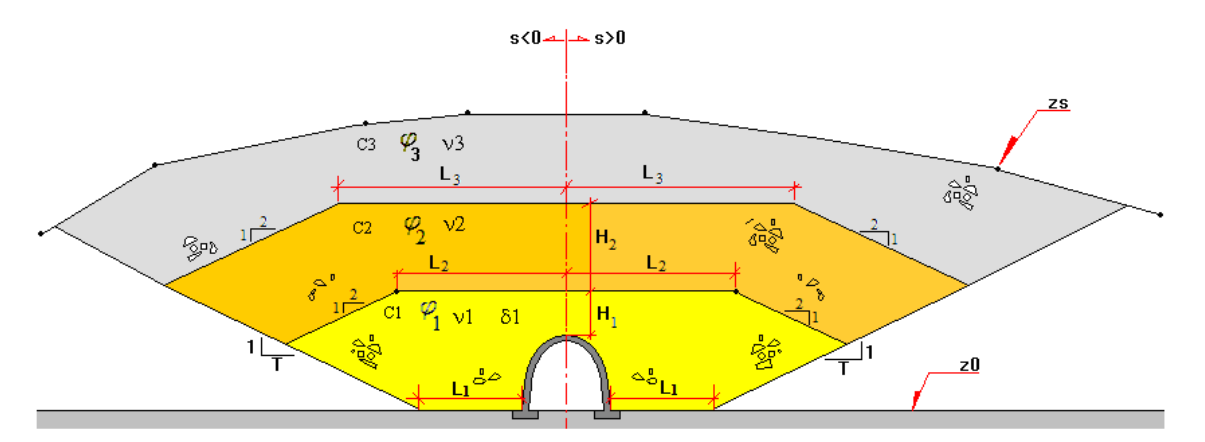

**Figura 3.5-2:** Definición del terreno.

El parámetro T establece el valor de la inclinación de la superficie de contacto de las capas extendidas con el terreno natural. Para una superficie horizontal debe introducirse el valor de T nulo.

# Caracterización del terreno

Para cada uno de los 3 estratos, el usuario debe introducir el valor de los parámetros siguientes:

 $\gamma$  1,  $\gamma$ 2,  $\gamma$ 3: Peso específico (T/m<sup>3</sup>).

 $\phi_1$ ,  $\phi_2$ ,  $\phi_3$ : Coeficiente de rozamiento interno del terreno (°).

1, <sup>2</sup>3: Coeficiente de Poisson (adimensional). Este valor se utiliza para el cálculo de los esfuerzos sobre la bóveda debidos a acciones actuando sobre la superficie del terreno.

C 1, C 2, C 3: Cohesión (T/m<sup>2</sup>).

<sup>1</sup> Coeficiente de rozamiento hormigón – terreno (º) (solo para el estrato inferior).

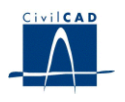

# **3.6 Acciones**

#### **3.6.1 Descripción del proceso constructivo**

Para el cálculo de la bóveda, CivilCAD2000 considera las siguientes situaciones de cálculo:

- Tras disponer la bóveda.
- Tras cada fase constructiva.
- Tras disponer la superestructura.
- Tras la apertura al tráfico.

Cada fase constructiva consiste en la disposición de una tongada. El número de fases constructivas es igual por tanto al número de tongadas. El número de tongadas, asimismo, depende del valor de la altura de las tongadas, valor que se define en el diálogo de Configuración.

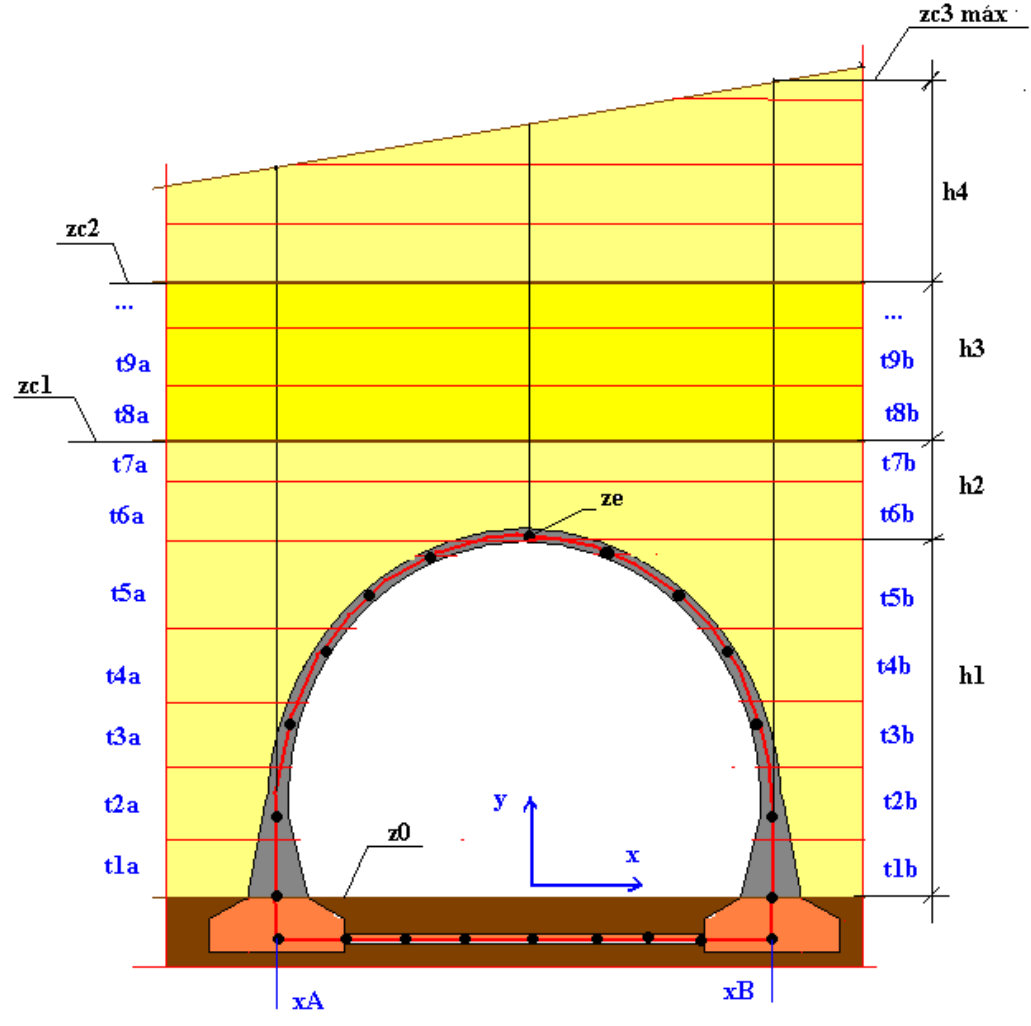

**Figura 3.6-2:** definición de las tongadas

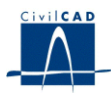

Asimismo, en cada fase constructiva CivilCAD2000 considerará las siguientes hipótesis:

- Disposición de la tongada izquierda actuando o no el rodillo compactador.
- Disposición de la tongada derecha actuando o no el rodillo compactador.

# **3.6.2 Acciones permanentes**

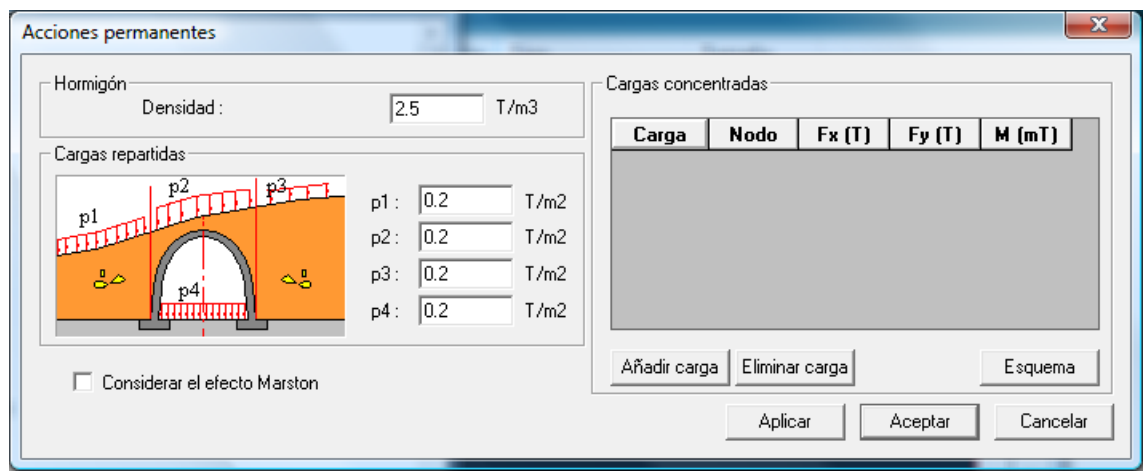

**Figura 3.6.2-1:** Diálogo Acciones permanentes

Las acciones permanentes consideradas por el programa son las siguientes:

# Peso propio de la bóveda

Hay que definir la densidad del hormigón.

#### Tierras de relleno

El usuario puede considerar o no el efecto Marston (se entiende por el efecto Marston al efecto del rozamiento negativo del terreno). En caso de considerarse este efecto, se aplicará una carga uniformemente repartida sobre la bóveda cuyo valor se calcula de acuerdo con las indicaciones de la guía de cimentaciones.

#### Cargas repartidas permanentes

El usuario puede considerar las cargas permanentes repartidas de acuerdo con la figura siguiente:

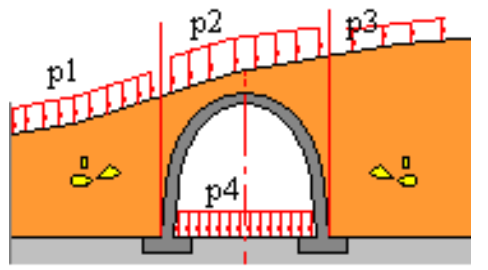

**Figura 3.6.2-3:** Definición de las cargas repartidas permanentes.

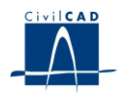

Las cargas inferiores se aplicarán directamente sobre las barras de la cimentación de la bóveda.

Las cargas en superficie se aplicarán sobre las barras de la bóveda utilizando expresiones elásticas de Boussinesq.

#### Cargas concentradas permanentes

Asimismo, pueden definirse tantas cargas permanentes concentradas como se desee. Cada una de estas cargas estará aplicada en un nodo de la estructura de barras bidimensional a especificar. Para poder considerar estas cargas es preciso conocer con anterioridad la ubicación de los nodos del modelo de barras.

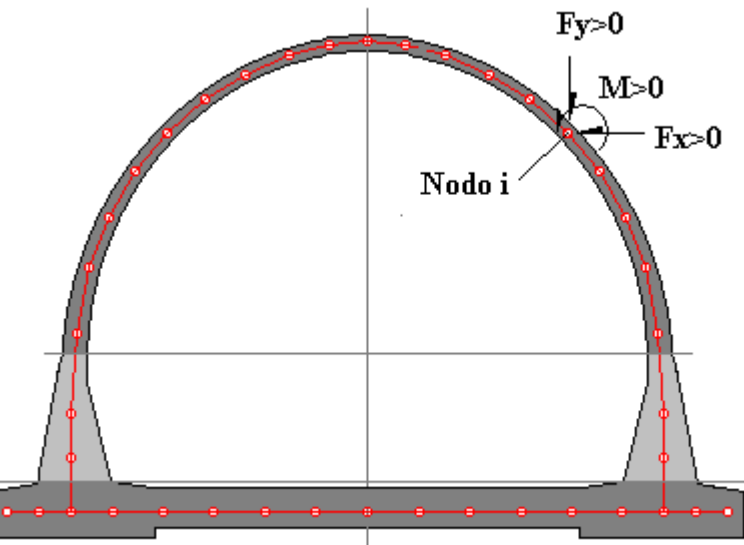

**Figura 3.6.2-4:** Definición de las cargas concentradas permanentes.

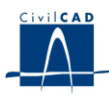

# **3.6.3 Acciones variables y accidentales**

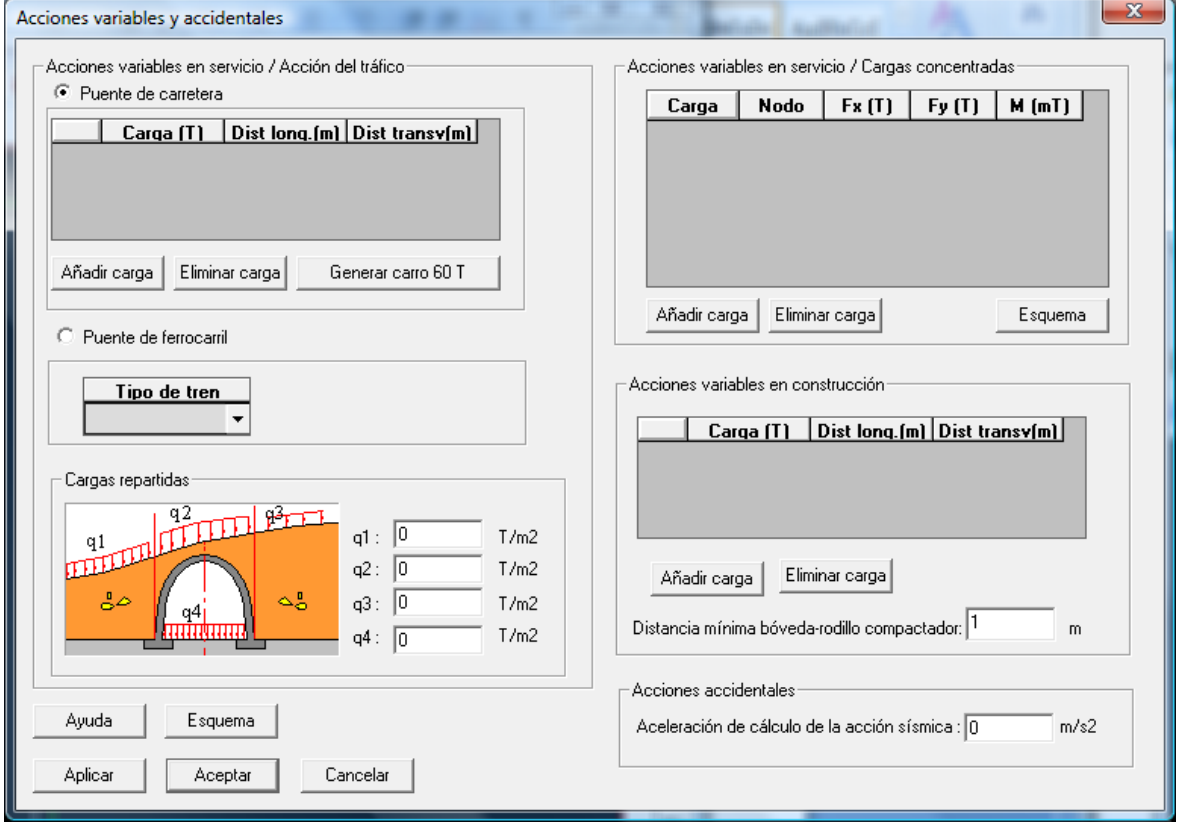

**Figura 3.6.3-1:** Diálogo Acciones variables y accidentales

# Cargas repartidas variables

El usuario puede considerar las cargas variables repartidas de acuerdo con la figura siguiente:

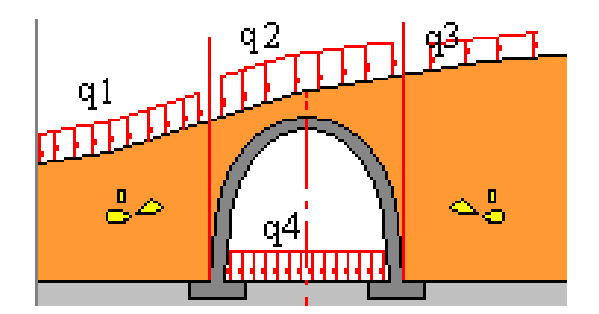

**Figura 3.6.3-2:** Definición de las cargas repartidas permanentes.

Las cargas anteriores darán lugar a una serie de hipótesis aditivas, es decir, CivilCAD2000 analizará cuál es el peor efecto combinando las cargas superficiales e inferiores.

Las cargas inferiores se aplicarán directamente sobre las barras de la cimentación de la bóveda.

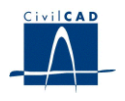

Las cargas en superficie se aplicarán sobre las barras de la bóveda utilizando expresiones elásticas de Boussinesq.

#### Cargas concentradas variables

Asimismo, pueden definirse tantas cargas variables concentradas como se desee. Cada una de estas cargas estará aplicada en un nodo de la estructura de barras bidimensional a especificar. Para poder considerar estas cargas es preciso conocer con anterioridad la ubicación de los nodos del modelo de barras.

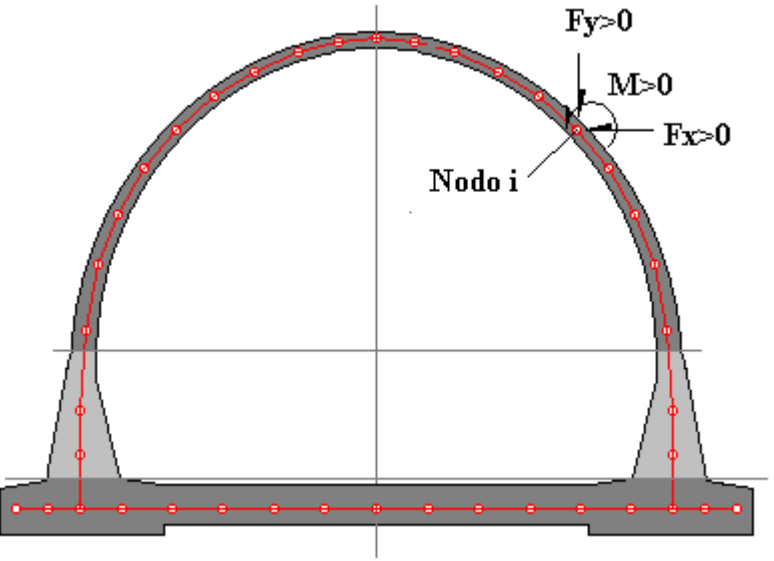

**Figura 3.6.3-3:** Definición de las cargas concentradas variables.

Cada carga variable dará lugar a una hipótesis excluyente.

#### Acción de carro

Si la bóveda es una estructura para carretera, el usuario debe completar la siguiente información:

*- Definición del carro:* número de cargas, valor de las mismas y separación relativa entre ellas en la dirección de avance del carro (distancia X) y en la perpendicular a la misma (distancia Y). Las distancias anteriores miden la posición de cada carga en m. respecto del origen del carro. Dicho origen puede estar situado en cualquier punto respecto de las cargas del carro. Los valores de las cargas deben ser entrados con signo positivo.

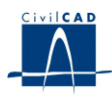

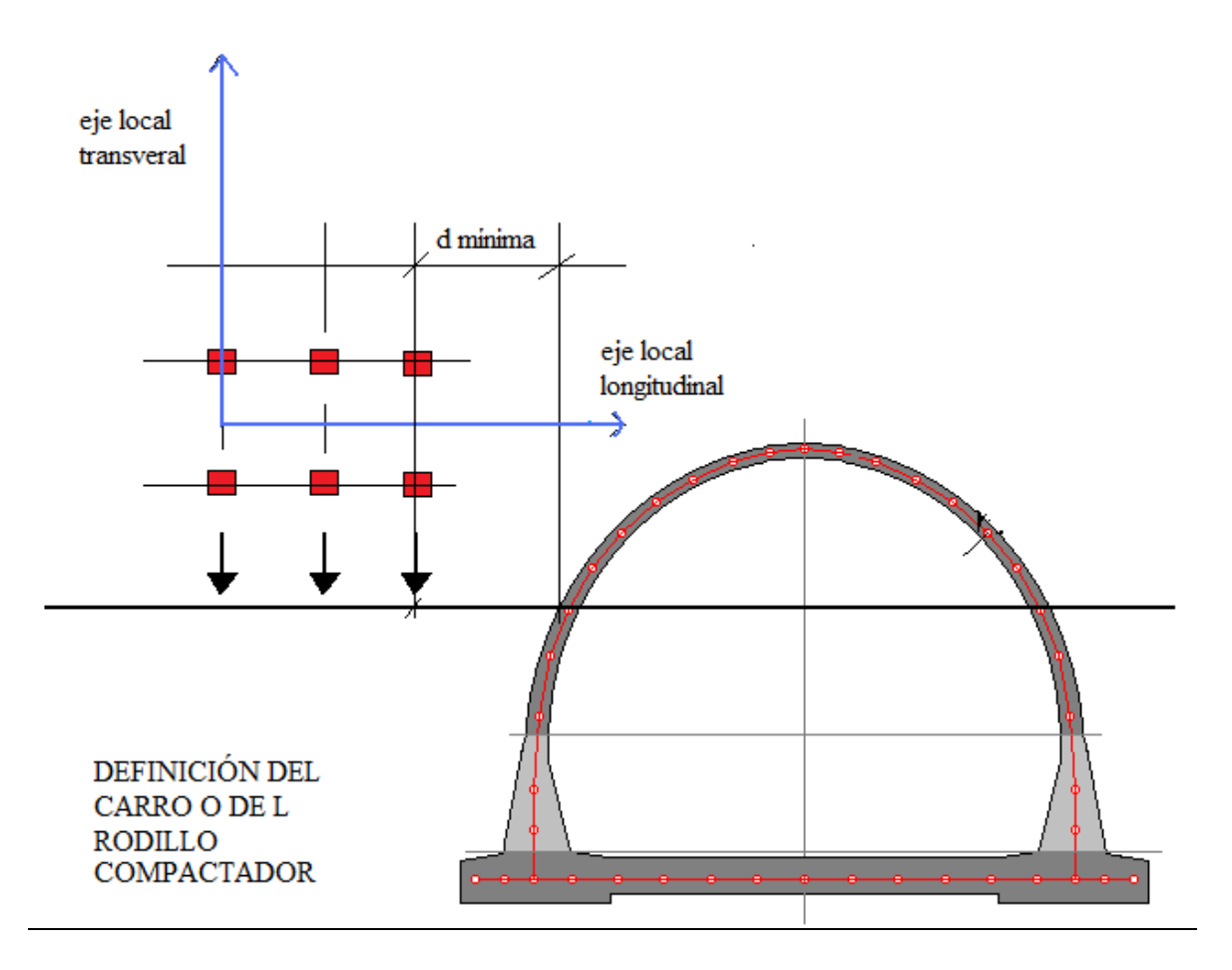

**Figura 3.6.3-3:** Definición del carro o del rodillo compactador

# Acción de ferrocarril

Esta opción no está disponible en la versión actual del programa.

El programa permite definir una vía de ferrocarril sobre las tierras existentes encima del dintel.

El usuario puede elegir entre 3 tipos de trenes a pasear sobre la vía:

- Tren IPF 75 A: Constituido por 3 cargas puntuales de 30 T separadas entre sí por 1.5 m.
- Tren IPF 75 B: Constituido por una locomotora de 30 m de longitud con peso 12 T/m y un vagón de longitud indefinida de peso 10 T/m.
- Tren tipo IUC71: Formado por 4 cargas puntuales de 25 T separadas 1.6 m entre sí con un vagón delante y otro detrás a 0.80 m de separación. Ambos vagones tendrán una longitud indefinida y un peso de 8 T/m.

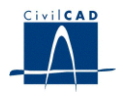

El programa pasea el tren elegido a lo largo de la vía en los dos sentidos de circulación, situándolo en tantas posiciones como indique el usuario en el diálogo.

#### Acción sísmica

 $CivilCAD2000$  pregunta al usuario el valor de la aceleración de cálculo  $(m/s<sup>2</sup>)$ . CivilCAD2000 aplicará sobre la bóveda un sobre empuje de acuerdo con las expresiones de Nononobe Okabe.

#### Acción de rodillo compactador

Se trata de una acción que interviene en cada fase constructiva. El rodillo compactador actúa por tanto sobre cada tongada que se dispone en cada fase constructiva.

Para considerar la acción de un rodillo compactador se debe completar la siguiente información:

*- Definición del rodillo compactador:* número de cargas, valor de las mismas y separación relativa entre ellas en la dirección de avance del rodillo (distancia X) y en la perpendicular a la misma (distancia Y). Las distancias anteriores miden la posición de cada carga en m. respecto del origen del rodillo. Dicho origen puede estar situado en cualquier punto respecto de las cargas del rodillo. Los valores de las cargas deben ser entrados con signo positivo.

El rodillo compactador se desplaza de igual modo que el carro y de acuerdo con las distancias así definidas.

- Distancia mínima entre los ejes longitudinales del rodillo y la bóveda.

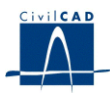

# **3.7 Seguridad**

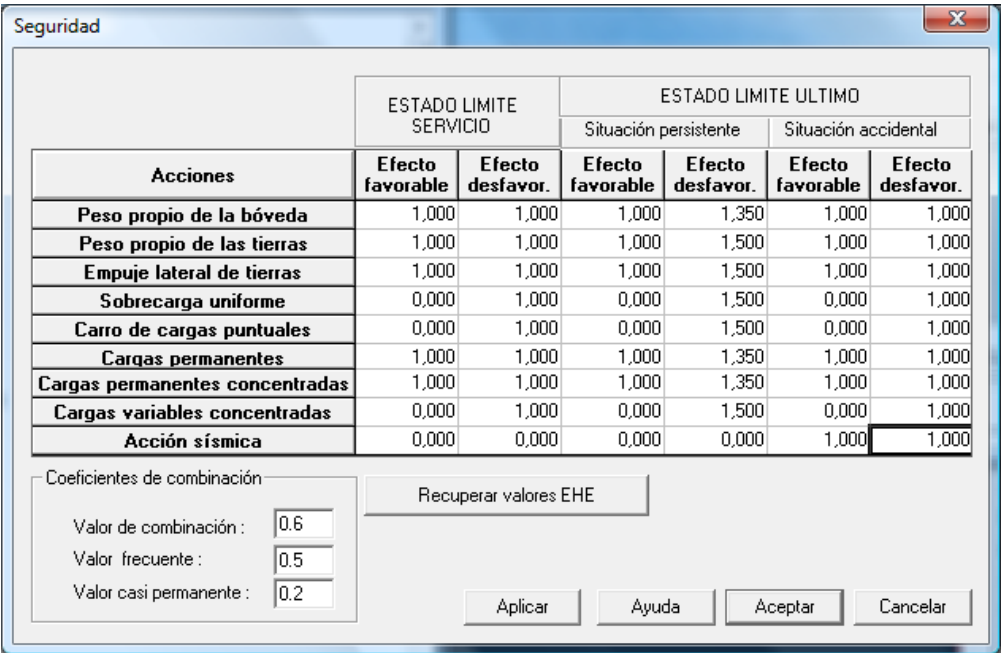

**Figura 3.7-1:** Diálogo Seguridad

#### Coeficientes de mayoración de las acciones

El usuario debe completar un cuadro de diálogo en el que se definen los coeficientes de seguridad a utilizar para cada tipo de carga. El programa precisa conocer los coeficientes de mayoración favorables y desfavorables a aplicar en los cálculos siguientes:

- Estado límite servicio.
- Estado límite último. Situación persistente.
- Estado límite último. Situación accidental.

Los coeficientes de seguridad propuestos por *CivilCAD2000* por defecto son los contemplados en la normativa correspondiente. Para cada estado límite y para cada acción se dan dos tipos de coeficientes:

- coeficientes para los efectos favorables
- coeficientes para los efectos desfavorables

Conviene comentar que para el caso de la acción del rodillo compactador, CivilCAD2000 asigna los coeficientes de seguridad correspondientes a la acción del carro de cargas puntuales.

#### Coeficientes de combinación

El usuario debe introducir el valor de los coeficientes de combinación, es decir, el valor de combinación, el valor frecuente y el valor casi permanente.

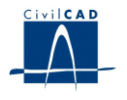

#### **3.8 Guardar emparrillado**

Esta opción permite generar para cada una de las acciones consideradas en el cálculo, un proyecto que puede ser editado desde el módulo Barras para la consulta de las cargas generadas por el programa.

# **4 CÁLCULO**

#### **4.1 Configuración**

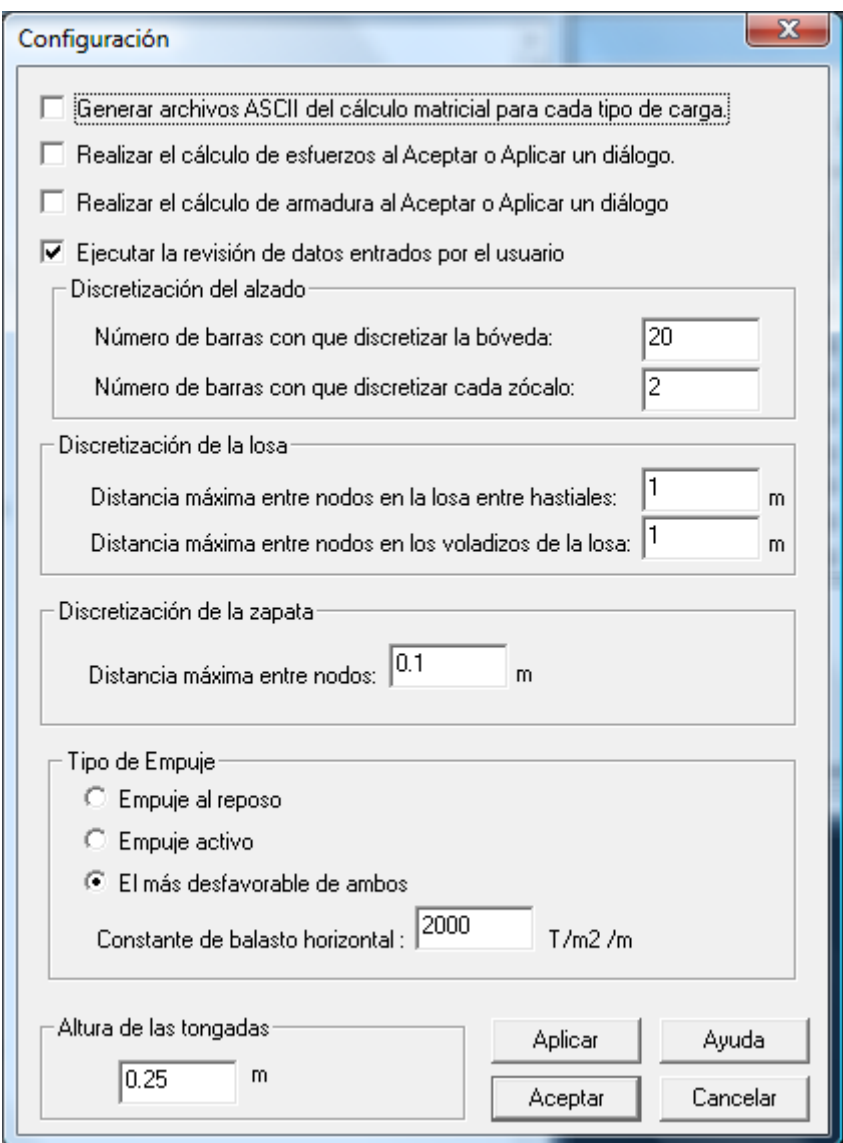

**Figura 4.1-1:** Diálogo Configuración

En el presente diálogo el usuario puede modificar los siguientes aspectos de configuración del cálculo de la bóveda.

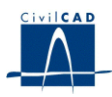

#### Discretización del alzado

El modelo de cálculo para la bóveda es un modelo de barras en 2 dimensiones. El alzado (arco y zócalos) está representado por una serie de barras.

En este apartado se pide al usuario:

- Número mínimo de barras con que discretizar el arco.
- Número de barras con que discretizar cada zócalo.

#### Discretización de la cimentación

El modelo es distinto, en cambio, para la cimentación, dependiendo del tipo escogido. De este modo:

- Zapatas aisladas: cada zapata queda representada mediante una serie de barras horizontales de extremo a extremo de la zapata.
- Losa de cimentación de canto constante/variable, o contra bóveda: en este caso, las barras recorren toda la cimentación, entre hastiales y en los voladizos.
- Zapatas con losa o tirantes: se trataría de un caso que combina los dos casos anteriores.
- Cimentación inexistente. en este caso, para la consideración de la cimentación se definen solamente dos apoyos con las condiciones de contorno definidas por el usuario.

De acuerdo con lo anterior, CivilCAD2000 pide al usuario que especifique la siguiente información:

a) Discretización de la losa

- Distancia máxima entre nodos en la losa entre hastiales.
- Distancia máxima entre nodos en los voladizos de la losa.

b) Discretización de las zapatas

- Distancia máxima entre nodos en las zapatas.

#### Tipo de empuje

Puede escogerse entre las siguientes opciones:

- Considerar el empuje al reposo.
- Considerar el empuje activo.
- Considerar el empuje más desfavorable de ambos.

La elección del tipo de empuje constituye una hipótesis de partida que será necesario comprobar finalizado el cálculo. Así por ejemplo, adoptar el empuje al reposo supone

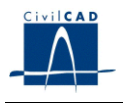

asumir que la bóveda no experimentará prácticamente ningún tipo de movimiento. Por el cambio, adoptar el empuje activo supone asumir movimientos importantes en la bóveda.

En cada nodo del modelo de barras y en el alzado CivilCAD2000 genera una serie de muelles elásticos horizontales para la consideración de la interacción bóveda – terreno. CivilCAD2000 pide por ello al usuario el valor de la constante de balasto horizontal  $(T/m^2/m)$ 

# Altura de las tongadas

Tal como se ha comentado en otro apartado, CivilCAD2000 considera para el cálculo de la bóveda las siguientes situaciones de cálculo

- Tras disponer la bóveda.
- Tras cada fase constructiva.
- Tras disponer la superestructura.
- Tras la apertura al tráfico.

Cada fase constructiva consiste en la disposición de una tongada. El número de fases constructivas es igual por tanto al número de tongadas. El número de tongadas, asimismo, depende del valor de la altura de las tongadas, valor que se define en el diálogo actual.

# **4.2 Ejecutar**

Desde esta opción se lleva a cabo el cálculo de esfuerzos así como el cálculo de las envolventes de esfuerzos para cada acción y para combinación de acciones.

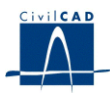

#### **5 SALIDA DE RESULTADOS**

Bajo el epígrafe *"Salida" CivilCAD2000* presenta varias opciones que describimos a continuación:

#### **5.1 Cálculo a fisuración**

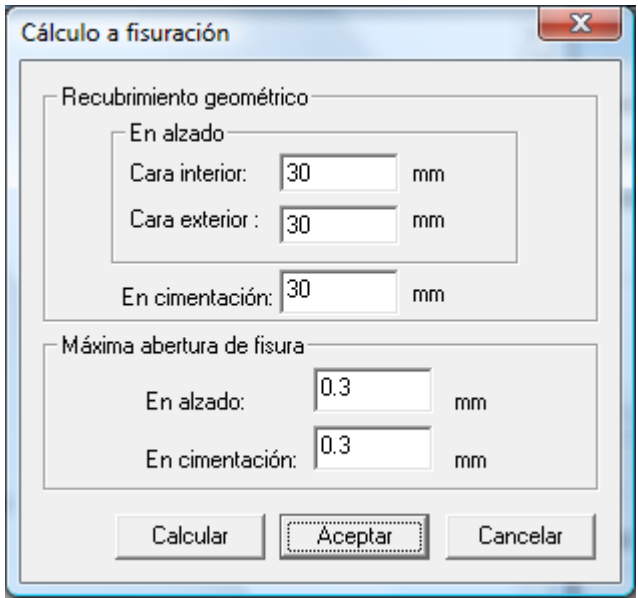

**Figura 5.1-1:** Diálogo Fisuración

*CivilCAD2000* permite obtener llevar a cabo la comprobación del ELS por fisuración. Para ello, el usuario debe elegir los recubrimientos geométricos, en las caras exterior e interior del alzado, y en la cimentación. Asimismo, es necesario introducir el valor de la máxima abertura de fisura admisible.

A partir de los datos anteriores, y a partir de las armaduras de cálculo por flexión, CivilCAD2000 obtiene para cada parte de la estructura la combinación de diámetros y separaciones que garantizan que la abertura de fisura sea inferior a la abertura admisible.

#### **5.2 La memoria de cálculo**

Al seleccionar la opción *"Memoria",* el programa pide al usuario el nombre de un archivo ASCII, al que le da la extensión *".txt"*. En él escribe los siguientes contenidos:

- Definición de los datos del proyecto de la bóveda.
- Envolventes de esfuerzos globales.
- Presiones mínimas y máximas que se producirán en el terreno.
- Cálculo de las armaduras por flexión.
- Cálculo de las armaduras por cortante.
- Comprobación del ELS de fisuración, de acuerdo con el ap. 5.1.
- Obtención de los movimientos de la estructura.

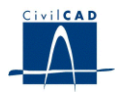

# **5.3 Resultados de cálculo**

El usuario puede consultar los resultados relativos a:

- El modelo bidimensional de barras.
- Esquemas de esfuerzos.
- Esquemas de cuantías.

Para obtener los esquemas anteriores, el usuario puede configurar las opciones que se muestran en los diálogos de configuración que se reproducen a continuación.

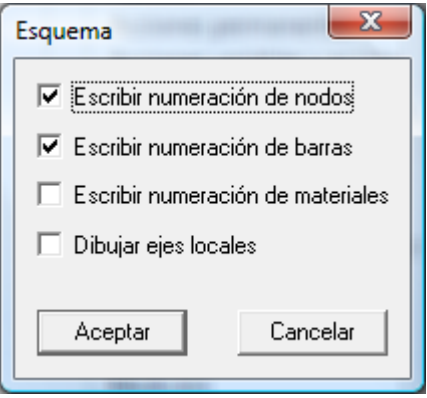

**Figura 5.3-1:** Diálogo de configuración. Modelo bidimensional de barras.

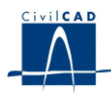

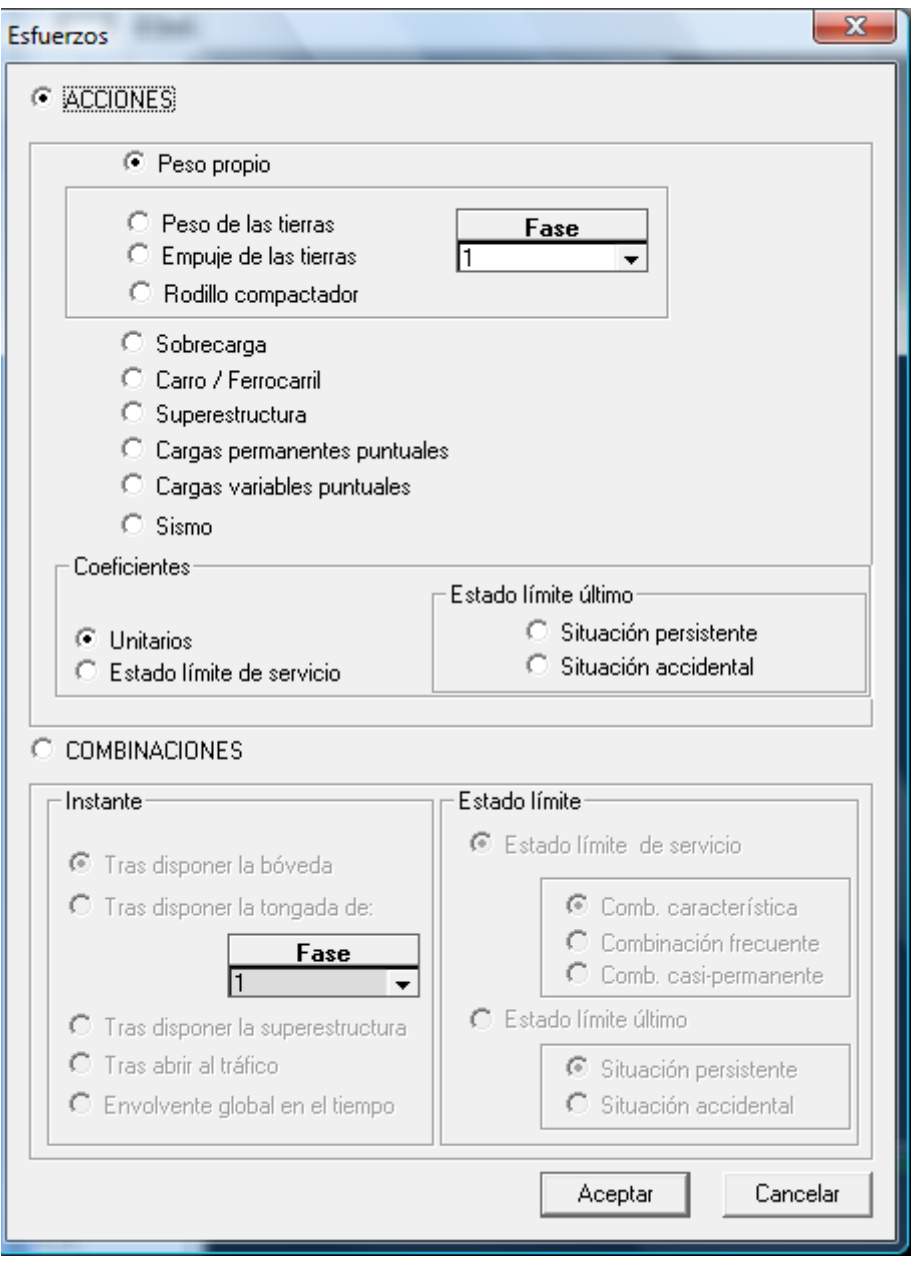

**Figura 5.3-2:** Diálogo de configuración. Modelo bidimensional de barras.

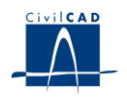

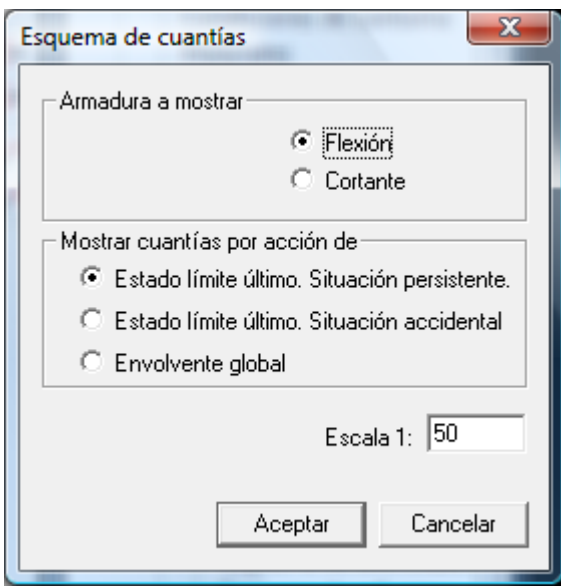

**Figura 5.3-3:** Diálogo de configuración. Esquema de cuantías.

# **5.4 Planos de definición geométrica**

La activación de la opción *"Planos de definición geométrica"* hace aparecer en pantalla un nuevo árbol de opciones en el que se puede seleccionar entre cualquiera de las figuras siguientes:

- *Figuras de Planta*
- *Figuras de Sección transversal*